#### **Notice to End Users**

This User's Guide & Technical Reference is for assisting system manufacturers and end users in setting up and installing the mainboard.

Every effort has been made to ensure that the information in this manual is accurate. Soltek Computer Inc. is not responsible for printing or clerical errors. Information in this document is subject to change without notice and does not represent a commitment on the part of Soltek Computer Inc.

No part of this manual may be reproduced, transmitted, translated into any language in any form or by any means, electronic or mechanical, including photocopying and recording, for any purpose without the express written permission of Soltek Computer Inc.

Companies and products mentioned in this manual are for identification purposes only. Product names appearing in this manual may or may not be registered trademarks or copyrights of their respective companies.

SOLTEK COMPUTER INC. PROVIDES THIS MANUAL "AS IS" WITHOUT WARRANTY OF ANY KIND, EITHER EXPRESS OR IMPLIED, INCLUDING BUT NOT LIMITED TO THE IMPLIED WARRANTIES OR CONDITIONS OF MERCHANTABILITY OR FITNESS FOR A PARTICULAR PURPOSE. IN NO EVENT SHALL SOLTEK COMPUTER INC. BE LIABLE FOR ANY LOSS OR PROFITS, LOSS OF BUSINESS, LOSS OF USE OR DATA, INTERRUPTION OF BUSINESS, OR FOR INDIRECT, SPECIAL, INCIDENTAL, OR CONSEQUENTIAL DAMAGES OF ANY KIND, EVEN IF SOLTEK COMPUTER INC. HAS BEEN ADVISED OF THE POSSIBILITY OF SUCH DAMAGES ARISING FROM ANY DEFECT OR ERROR IN THIS MANUAL OR PRODUCT.

© Copyright 1998 Soltek Computer Inc. All right reserved

Web site: http://www.soltek.com.tw email: support@mail.soltek.com.tw

**Edition:** September 1998 **Version:** 1.0 **SL-61D SERIALS**

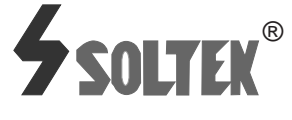

**i**

# **Contents**

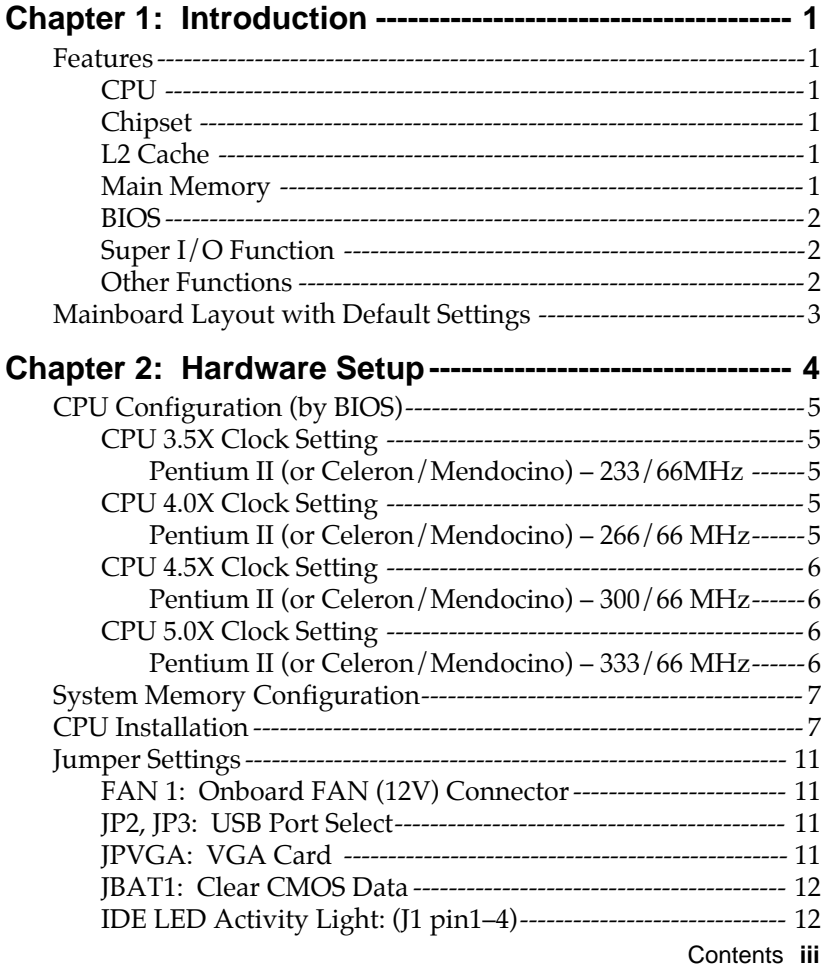

 $\mathbf{I}$ 

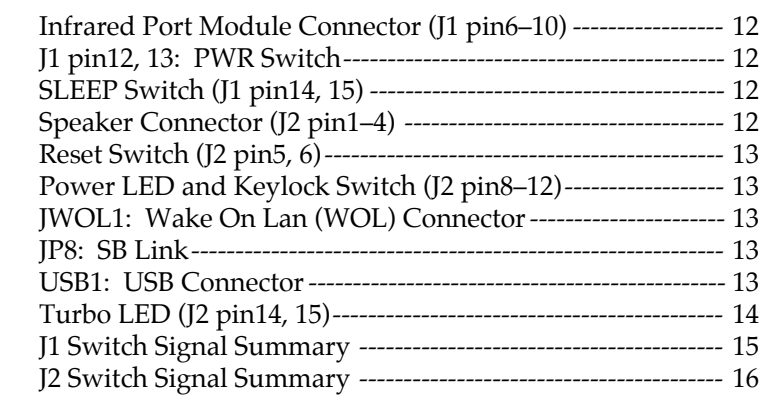

# **Chapter 3: BIOS Setup --------------------------------------- 17**

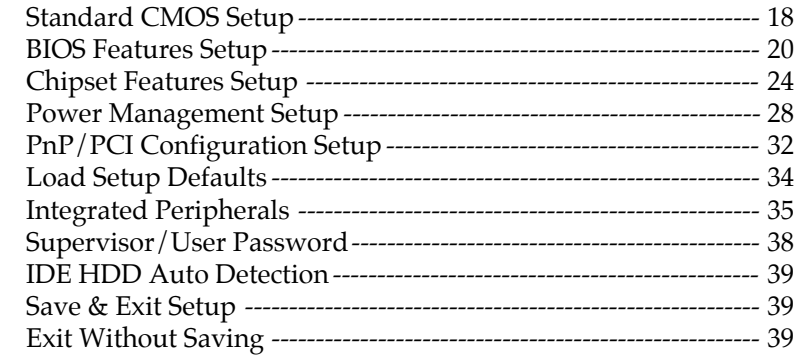

# **Chapter 1 Introduction**

 $\mathbf{I}$ 

# **Features**

# **CPU**

- 1. Supports Intel Pentium II Celeron/Mendocino CPU using SLOT1 at  $233 \sim 533$  MHz
- 2. Supports CPU voltage autodetect circuit
- **3. Supports 50/60/66/68/75/83MHz CPU clock.**

### **Chipset**

- 1. Intel 82440LX chipset
- 2. PCI Rev 2.1 5V, 33MHz interface compliant
- 3. Supports 66 (1X)/133 (2X) MHz, 3.3V AGP (Accelerated Graphics Port) slot

### **L2 Cache**

1. PII/Mendocino supports 512K/128K write back cache with Pipelined Burst SRAMs (Celeron does not provide L2 cache)

### **Main Memory**

- 1. Memory range from 8MB (minimum) to 768MB (SDRAM) (maximum) with DRAM Table Free configurations
- **2. Supports 3 pcs 168pin DIMM sockets (3.3V Unbuffered type, 4 clock)**

 $\mathbf{I}$ 

#### **BIOS**

- 1. AWARD Plug and Play BIOS
- 2. Supports Advanced Power Management Function
- 3. Flash Memory for easy upgrade

#### **Super I/O Function**

- 1. Integrated USB (Universal Serial Bus) controller with two USB ports.
- 2. Supports 2 IDE channels with 4IDE devices (including 120MB IDE floppy)
- 3. Provides PCI IDE Bus Master function and supports Ultra DMA33 function
- 4. One floppy port
- 5. Two high speed 16550 FIFO UART ports
- 6. One parallel port with EPP/ECP/SPP capabilities
- 7. PS/2 mouse connector
- 8. Built-in RTC, CMOS, keyboard controller on single I/O chip
- 9. Peripherals boot function

### **Other Functions**

- 1. AT size 22cm x 23cm
- 2. 3 PCI Master slots, 3 ISA slots, and 1 AGP slot
- 3. Supports SCSI/CD-ROM Boot function
- **4. Jumperless CPU setting**
- 5. Supports Wake On Lan (WOL) function\*
- 6. Supports SB Link function.
- \*: To support WOL, the ATX Power Supply has to have at least 5V/720mA standby current.

#### $\overline{\phantom{a}}$

# **Mainboard Layout with Default Settings**

The default settings of the following figure is for the Pentium II (or Celeron/Mendocino) 233MHz.

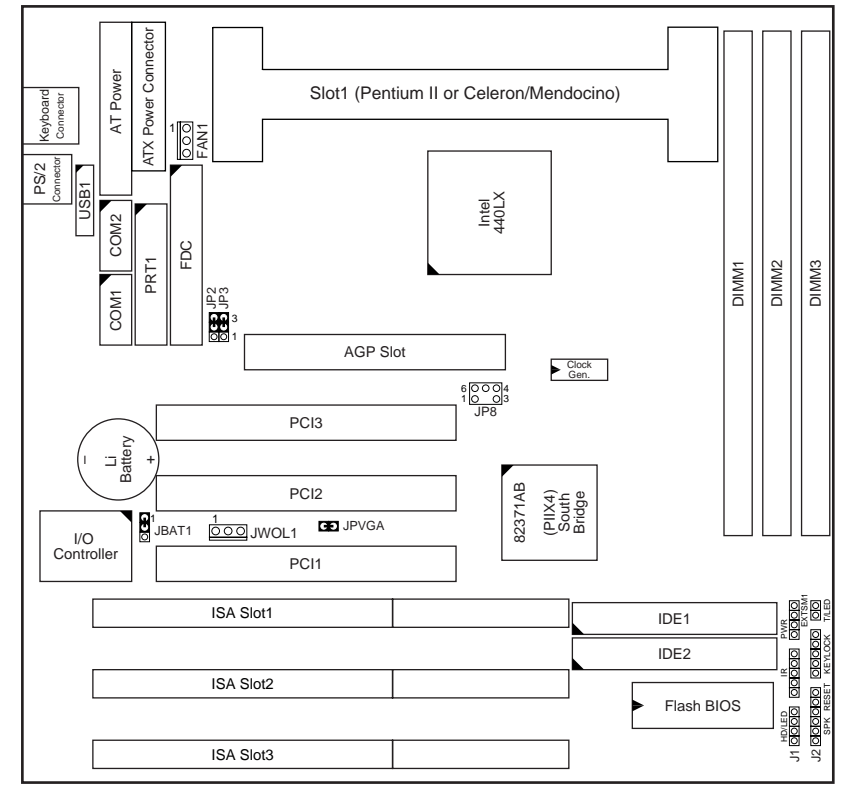

Figure 1–1. Motherboard Layout

# **Chapter 2 Hardware Setup**

 $\mathbf{I}$ 

 $\mathbf{I}$ 

The CPU clock and ratio setting must set from BIOS and the setting procedures are:

- 1. Choose "CHIPSET FEATURES SETUP" from the BIOS Main Menu and a screen with a list of options appears. Refer to Chapter 3 for more instruction.
- 2. Use the arrow key to select the option named "CPU Clock Ratio." Use the  $PaUp/PgDn/+\tilde{l}$  key to change the value in order to meet the CPU specifications.
- 3. The default CPU clock frequency is 66MHz.
- 4. Press <Esc> key to go back to the main menu.
- 5. Select "SAVE AND EXIT SETUP" in the main menu to save your changes and then reboot your system, or, choose "EXIT WITHOUT SAVING" to ignore the changes you made and exit the program.

# **CPU Configuration (by BIOS)**

#### **CPU 3.5X Clock Setting**

#### **Pentium II (or Celeron/Mendocino) – 233/66MHz**

ROM PCI/ISA BIOS CHIPSET FEATURES SETUP AWARD SOFTWARE, INC.

| Auto Configuration                                                                                                    | : Enabled                                                                                                    | SDRAM CAS Latency Time<br>$3.5 - 233$ MHz<br>CPU Clock Ratio                                                                                                    |  |
|----------------------------------------------------------------------------------------------------|----------------------------------------------------------------------------------------------------|----------------------------------------------------------------------------------------------------|--|
| MA Wait State : Slow<br>EDO RAS# To CAS# Delay : 3<br>$\therefore$ 4<br>EDO RAS# Precharge Time<br>x333<br>EDO DRAM Read Burst<br>EDO DRAM Write Burst<br>$\div$ x333<br>DRAM Data Integrity Mode<br>$:$ Non-ECC.<br>CPU To-PCI IDE Posting : Disabled<br>System BIOS Cacheable : Disabled<br>Video BIOS Cacheable : Disabled<br>Video RAM Cacheable : Disabled<br>8 Bit I/O Recovery Time : 3<br>$\therefore$ 2<br>16 Bit I/O Recovery Time | Spread Spectrum<br>: Disabieu<br>CPU Clock Frequency : 66MHz<br>CPU Warning Temperature : Disabled<br>Current CPU Temperature : |                                                                                                    |  |
| Memory Hole At 15M-16M : Disabled<br>AGP Aperture Size (MB) : 64<br>SDRAM RAS-to-CAS Delay : Slow<br>SDRAM RAS Precharge Time                                                                                                    | : Slow                                                                                                    | ESC: Quit $\uparrow \downarrow \rightarrow \leftarrow$ : Select Item<br>$F1 : Help$ $PU/PD/+/- : Modify$<br>F5 : Old Values (Shift)F2 : Color<br>F6 : Load BIOS Defaults<br>F7<br>: Load Setup Defaults |  |

Figure 2–1. CPU Type Configuration

#### **CPU 4.0X Clock Setting**

#### **Pentium II (or Celeron/Mendocino) – 266/66 MHz**

|                                                                                                    | ROM PCI/ISA BIOS<br>CHIPSET FEATURES SETUP<br>AWARD SOFTWARE, INC.                                                                                                    |                                                                                                    |
|----------------------------------------------------------------------------------------------------|----------------------------------------------------------------------------------------------------|----------------------------------------------------------------------------------------------------|
| Auto Configuration<br>MA Wait State<br>EDO RAS# To CAS# Delay : 3<br>EDO RAS# Precharge Time : 4<br>EDO DRAM Read Burst : x333<br>EDO DRAM Write Burst : x333<br>DRAM Data Integrity Mode : Non-ECC<br>CPU To-PCI IDE Posting : Disabled<br>System BIOS Cacheable : Disabled<br>Video BIOS Cacheable : Disabled<br>Video RAM Cacheable : Disabled<br>8 Bit I/O Recovery Time : 3<br>16 Bit I/O Recovery Time : 2 | : Enabled<br>$:$ Slow                                                                                                    | SDRAM CAS Latency Time<br>$: 4.0 - 266 MHz$<br>CPU Clock Ratio<br>Spread Spectrum<br>CPU Clock Frequency<br>: 66MHz<br>CPU Warning Temperature : Disabled<br>Current CPU Temperature : |
| Memory Hole At 15M-16M : Disabled<br>AGP Aperture Size (MB) : 64<br>SDRAM RAS-to-CAS Delay : Slow<br>SDRAM RAS Precharge Time : Slow                                                                                                    | ESC: Quit $\uparrow \downarrow \rightarrow \leftarrow$ : Select Item<br>$F1$ : Help $PU/PD/+/-$ : Modify<br>F5 : Old Values (Shift)F2 : Color<br>F6 : Load BIOS Defaults<br>F7<br>: Load Setup Defaults |                                                                                                    |

Figure 2–2. CPU Type Configuration

## **CPU 4.5X Clock Setting**

#### **Pentium II (or Celeron/Mendocino) – 300/66 MHz**

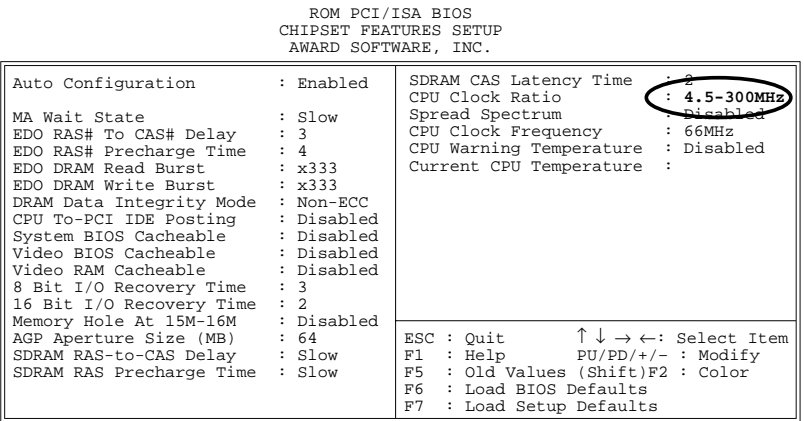

Figure 2–3. CPU Type Configuration

# **CPU 5.0X Clock Setting**

#### **Pentium II (or Celeron/Mendocino) – 333/66 MHz**

|                                                                                                    | ROM PCI/ISA BIOS<br>CHIPSET FEATURES SETUP<br>AWARD SOFTWARE, INC.                                  |                                                                                                    |
|----------------------------------------------------------------------------------------------------|----------------------------------------------------------------------------------------------------|----------------------------------------------------------------------------------------------------|
| Auto Configuration<br>MA Wait State<br>EDO RAS# To CAS# Delay<br>EDO RAS# Precharge Time<br>EDO DRAM Read Burst<br>EDO DRAM Write Burst : x333<br>DRAM Data Integrity Mode : Non-ECC<br>CPU To-PCI IDE Posting : Disabled<br>System BIOS Cacheable : Disabled<br>Video BIOS Cacheable : Disabled<br>Video RAM Cacheable : Disabled<br>8 Bit I/O Recovery Time : 3<br>16 Bit I/O Recovery Time | : Enabled<br>: Slow<br>$\mathbf{1}$ $\mathbf{3}$<br>$\therefore$ 4<br>$\div$ x333<br>$\therefore$ 2 | SDRAM CAS Latency Time<br>$: 5.0 - 333MHz$<br>CPU Clock Ratio<br><b>Dischle</b><br>Spread Spectrum<br>: 66MHz<br>CPU Clock Frequency<br>CPU Warning Temperature<br>: Disabled<br>Current CPU Temperature<br>$\ddot{\phantom{a}}$ |
| Memory Hole At 15M-16M : Disabled<br>AGP Aperture Size (MB)<br>SDRAM RAS-to-CAS Delay : Slow<br>SDRAM RAS Precharge Time                                                                                                    | : 64<br>: Slow                                                                                      | ESC: Quit $\uparrow \downarrow \rightarrow \leftarrow$ : Select Item<br>$F1 : Help$ $PU/PD/+/- : Modify$<br>$F5$ : Old Values (Shift)F2 : Color<br>F6 : Load BIOS Defaults<br>F7<br>: Load Setup Defaults                        |

Figure 2–4. CPU Type Configuration

# **System Memory Configuration**

This 82440LX motherboard supports 168 pin DIMM of 4MB, 8MB, 16MB, 32MB, 64MB to form a memory size between 8MB to 768MB (SDRAM). 82440LX chipsets provide "Table-Free" function. It means that users can install DRAM with any configuration and in any bank, and that is why the DRAM table is not needed but do remember that the DRAM must be 3.3V Unbuffered type.

# **CPU Installation**

Follow the following steps in order to install your Intel Pentium II (or Celeron/Mendocino) properly.

#### **Step 1:**

Be sure you are in contact with heat sink vendors for attaching the heat sink on to the CPU.

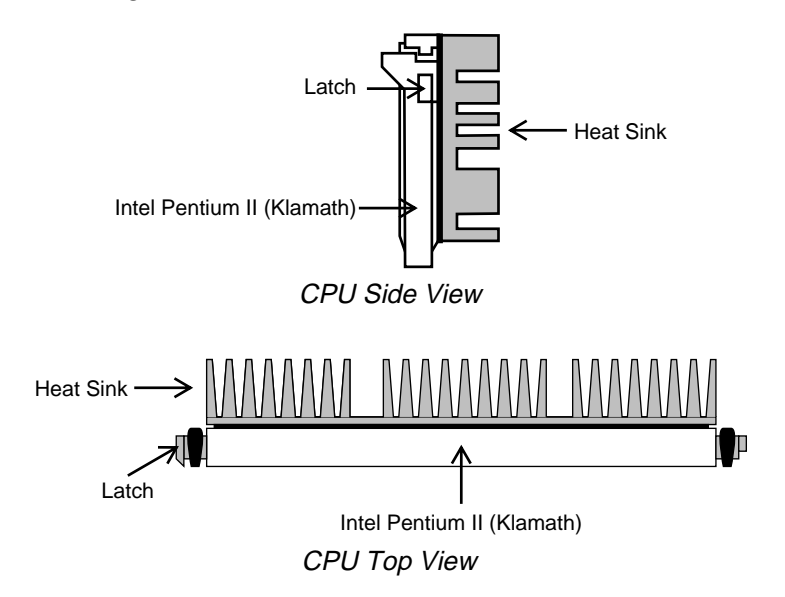

Notice that the heat sink may be different from the drawings shown here.

 $\overline{\phantom{a}}$ 

 $\mathbf{I}$ 

#### **Step 2:**

Install the 2 pairs of screws, which are shown in the following drawing, onto the mainboard under the SLOT1 socket.

Two of the screws are right around the SLOT1 socket and the other pair of screws should be inserted opposite the first pair.

The screws should be inserted from the bottom of the motherboard upward.

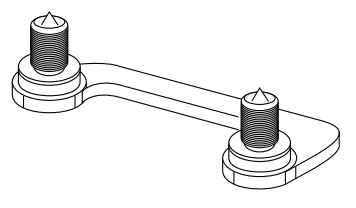

**Step 3:** Retention clip is shown in the following figure:

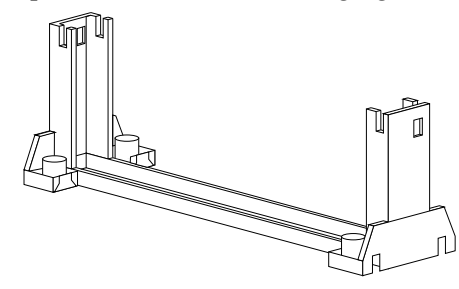

Set the board according to the following diagram before installing the retention clip.

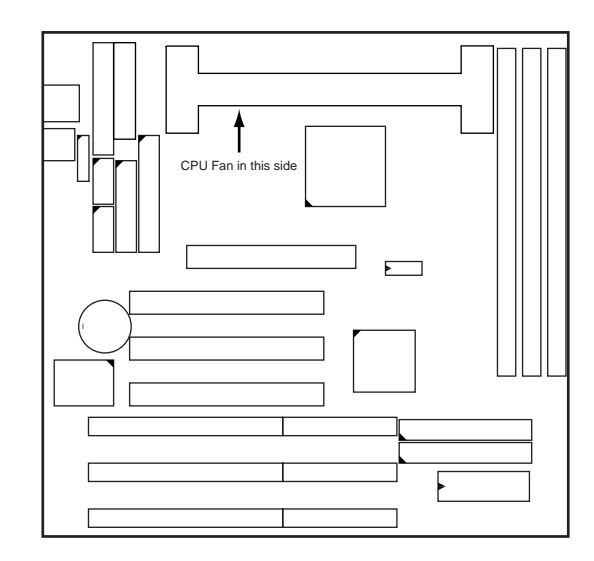

The retention clip should be inserted so that the small rectangle window is more toward to the right hand side of the board.

If installed incorrectly, you will not be able to insert the CPU into the retention clip and in this situation you might need to rotate the retention clip by 180°.

Tighten the 4 screws on the retention clip till the neck of the screws can not be seen from the bottom of the board

#### **Step 4:**

Pull the latches up on the base of the CPU supporter and insert it into the two holes directly to the left of the retention clip so that the larger hole is on the bottom.

Press the base of the CPU supporter down in to the holes and lock the latches.

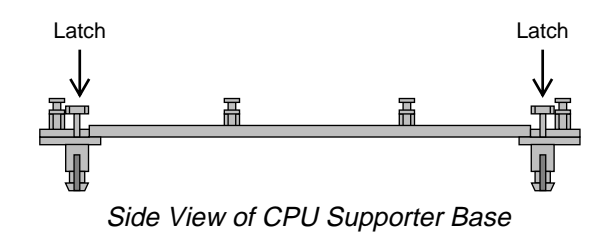

#### **Step 5:**

Flatten the two latches on the side of CPU. Insert the CPU into the retention clip and notice that the heat sink is on the right hand side of the board. Lock the two latches to secure the CPU.

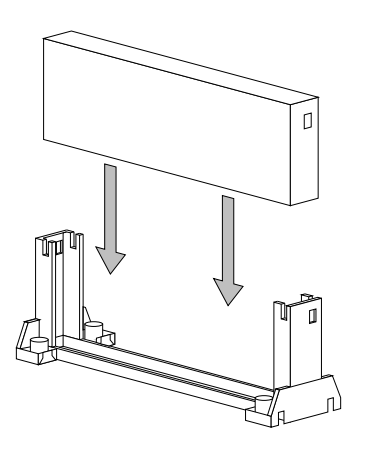

#### **Step 6:**

Insert the clip portion of the CPU supporter so that the heat sink can sit on the top of the whole CPU supporter.

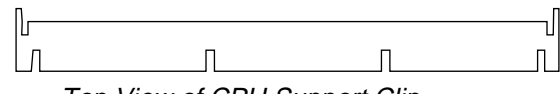

Top View of CPU Support Clip

Notice that the base and the clip of CPU Supporter may be different from the figures shown here.

# **Jumper Settings**

### **FAN 1: Onboard FAN (12V) Connector**

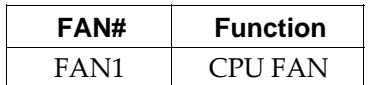

#### **JP2, JP3: USB Port Select**

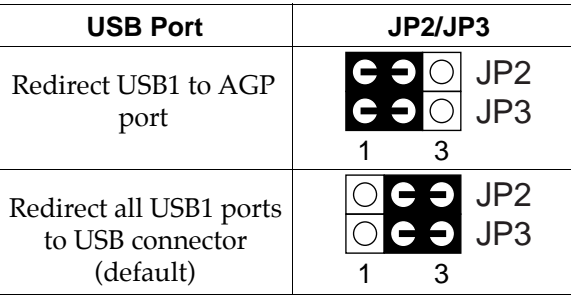

#### **JPVGA: VGA Card**

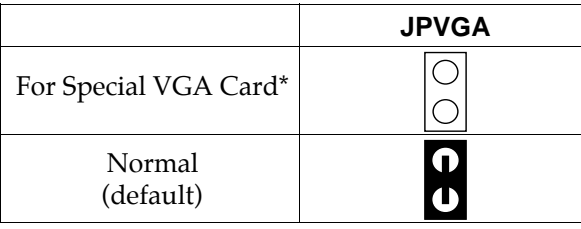

*Note: This jumper is set for the special VGA card. Open this jumper when the systme isn't able to boot*

#### **JBAT1: Clear CMOS Data**

Clear the CMOS memory by shorting this jumper momentarily; then remove the cap to retain new settings.

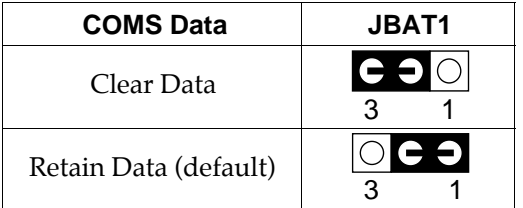

#### **IDE LED Activity Light: (J1 pin1–4)**

This connector connects to the hard disk activity indicator light on the case.

#### **Infrared Port Module Connector (J1 pin6–10)**

The system board provides a 5-pin infrared connector—IR1 as an optional module for wireless transmitting and receiving. **Pin 6 through 10 are Transmit, GND, Receive (low speed), Receive (high speed), and Vcc, respectively.**

#### **J1 pin12, 13: PWR Switch**

Power Switch: Toggle this pin for turnning on/off of the power supply (for ATX power only).

#### **SLEEP Switch (J1 pin14, 15)**

Toggle this jumper forces the system to sleep and the system won't wake up until the hardware event is coming. (The BIOS Power Management setting muse be Enabled.)

#### **Speaker Connector (J2 pin1–4)**

The speaker connector is a 4-pin connector for connecting the system and the speaker. (See the following drawing for jumper position.)

#### $\mathbf{I}$

#### **Reset Switch (J2 pin5, 6)**

The system board has a 2-pin connector for rebooting your computer without having to turn off your power switch. This prolongs the life of the system's power supply.

#### **Power LED and Keylock Switch (J2 pin8–12)**

The keylock switch is a 5-pin connector for locking the keyboard for security purposes. (See the following drawing for jumper position, and pin1~3 is connected to power LED and pin 4~5 is connected to keylock switch.)

#### **JWOL1: Wake On Lan (WOL) Connector**

This connector is designed to use Lan to bootup the system. Connect the wake on signal from Lan card to this connector.

#### **JP8: SB Link**

This socket is designed for using the SoundBlast PCI Sound card.

#### **USB1: USB Connector**

# **Turbo LED (J2 pin14, 15)**

Connect the case's turbo LED to this connector.

 $\mathbf{I}$ 

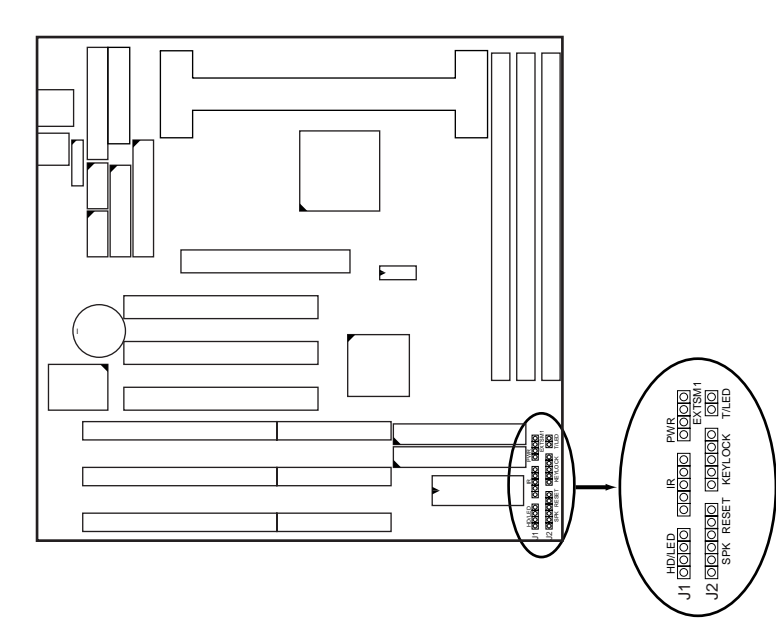

### **J1 Switch Signal Summary**

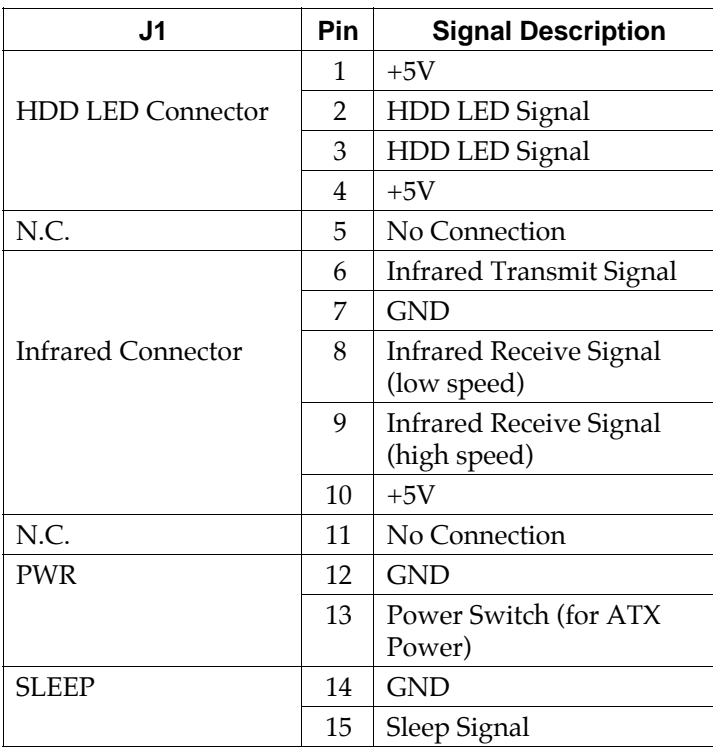

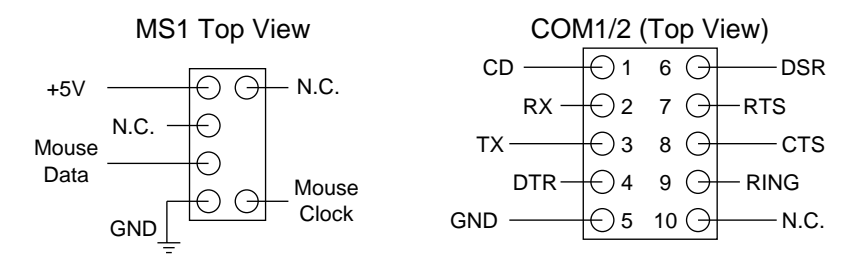

 $\mathbf{I}$ 

# **J2 Switch Signal Summary**

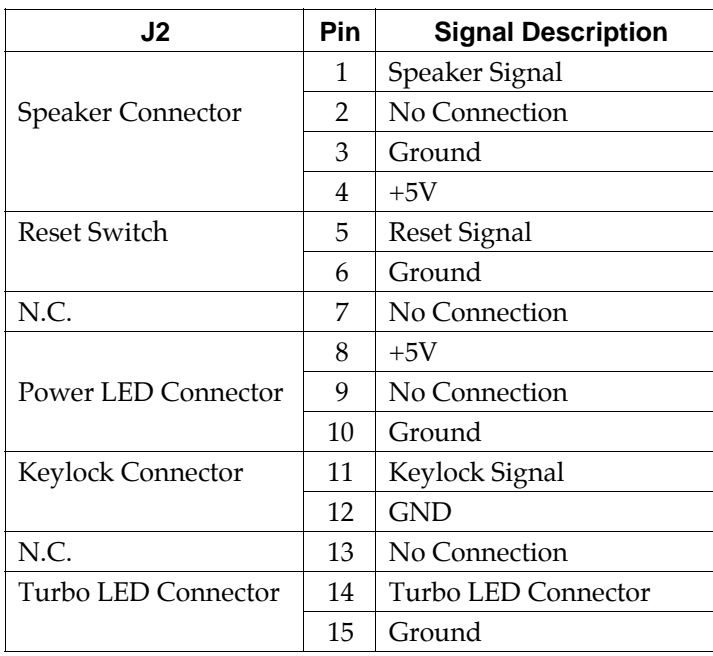

# **Chapter 3**

# **Award BIOS Setup**

This 82440LX motherboard comes with the AWARD BIOS from AWARD Software Inc. Enter the Award BIOS program's Main Menu as follows:

1. Turn on or reboot the system.

After a series of diagnostic checks, the following message will appear:

PRESS <DEL> TO ENTER SETUP

2. Press the <DEL> key and the main program screen appears as in the following page.

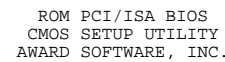

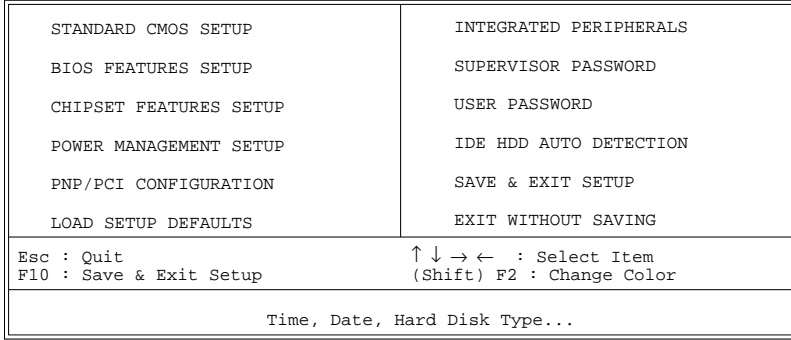

- 3. Using one of the arrows on your keyboard to select an option and press <Enter>. Modify the system parameters to reflect the options installed in the system.
- 4. You may return to the Main Menu anytime by press  $<$ ESC $>$ .
- 5. In the Main Menu, "SAVE AND EXIT SETUP" saves your changes and reboots the system, and "EXIT WITHOUT SAVING" ignores your changes and exits the program.

## **Standard CMOS Setup**

Standard CMOS Setup allows you to record some basic system hardware configuration and set the system clock and error handling. You only need to modify the configuration values of this option when you change your system hardware configuration or the configuration stored in the CMOS memory got lost or damaged.

Run the Standard CMOS Setup as follows:

1. Choose "STANDARD CMOS SETUP" from the Main Menu and a screen with a list of options appears.

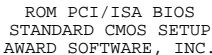

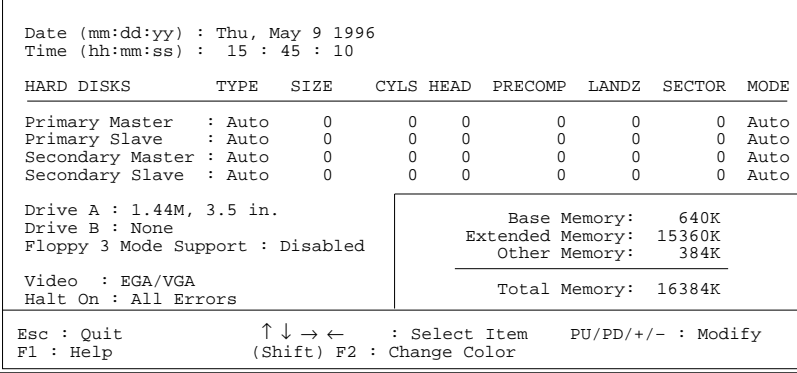

2. Use one of the arrow keys to move between options and modify the selected options by using  $PgUp/PgDn/+/$ keys.

A short description of screen options follows:

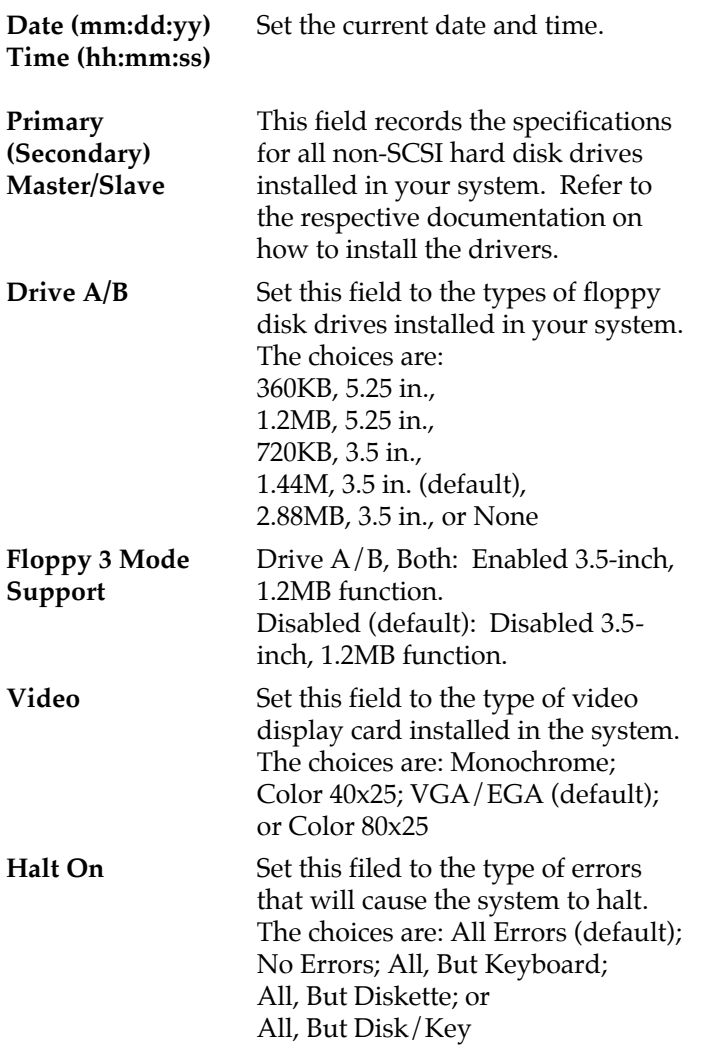

3. Press <ESC> to return to the Main Menu when you finish setting up in the "Standard CMOS Setup".

#### **BIOS Features Setup**

BIOS Features Setup allows you to improve your system performance or set up some system features according to your preference.

Run the BIOS Features Setup as follows:

1. Choose "BIOS FEATURES SETUP" from the Main Menu and a screen with a list of options appears.

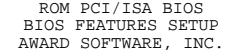

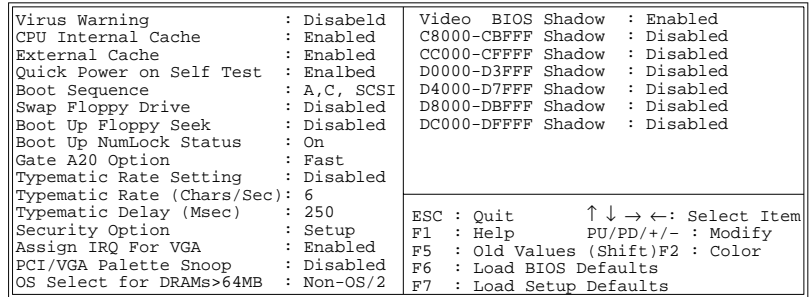

- 2. Use one of the arrow keys to move between options and modify the selected options by using  $\frac{PgUp}{PgDn}/+/$ keys. An explanation of the <F> keys follows:
	- <F1>: "Help" gives options available for each item.
	- Shift <F2>: Change color.
	- <F5> : Get the previous values. These values are the values with which the user started the current session.
	- <F6>: Load all options with the BIOS default values.
	- <F7>: Load all options with the Setup default values.

A short description of screen options follows:

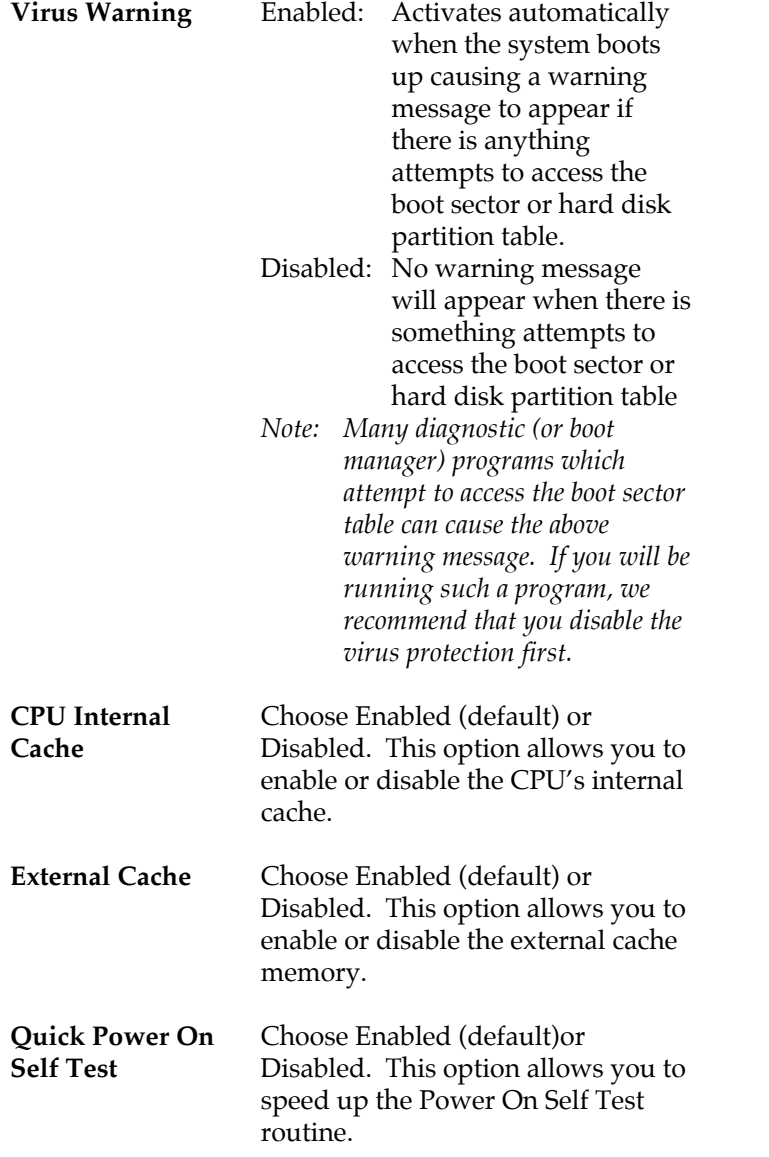

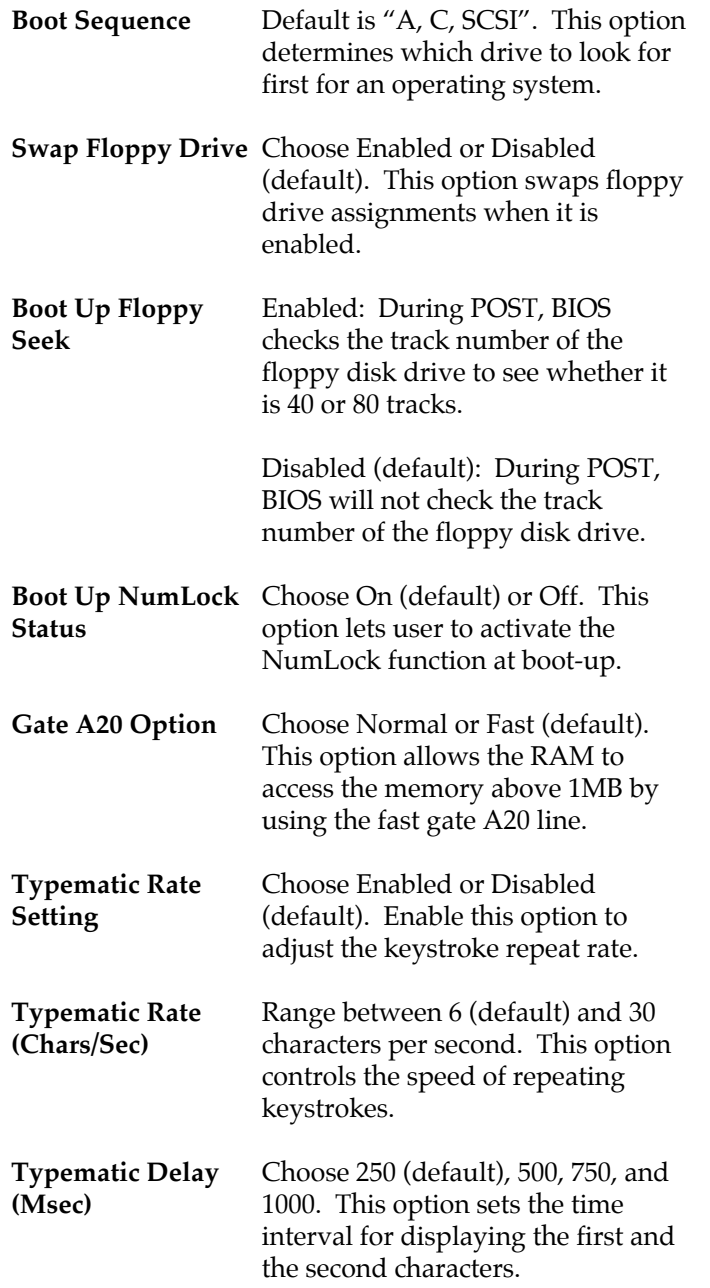

 $\mathbf{I}$ 

 $\begin{array}{c} \hline \end{array}$ 

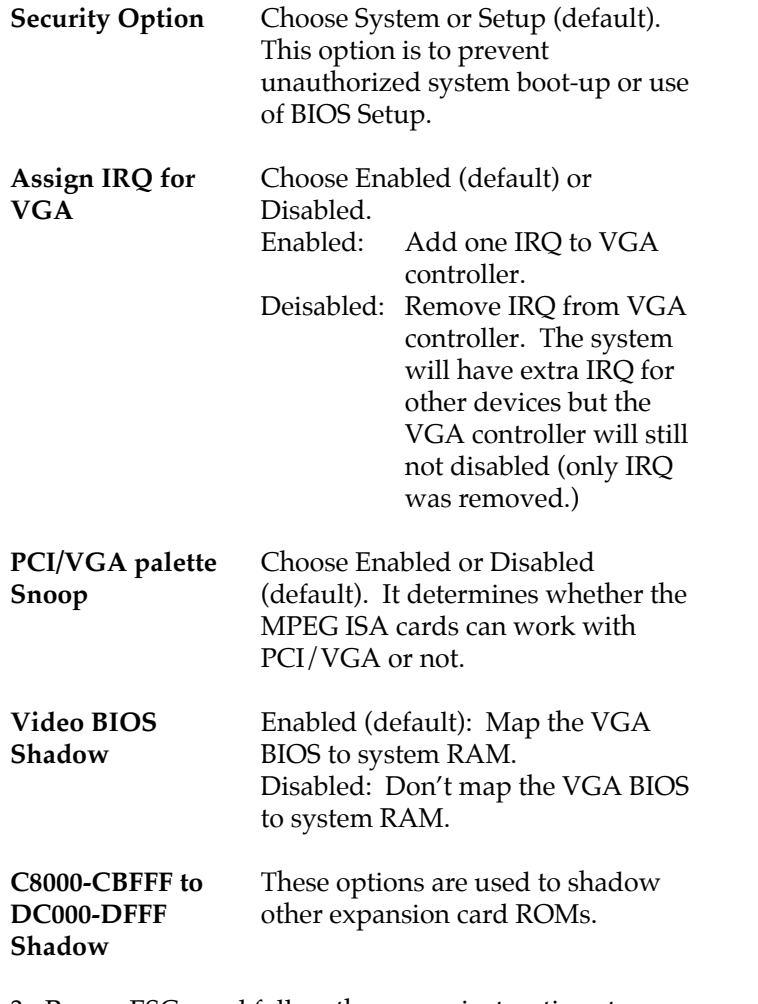

3. Press <ESC> and follow the screen instructions to save or disregard your settings.

 $\mathbf{I}$ 

## **Chipset Features Setup**

Chipset Features Setup changes the values of the chipset registers. These registers control the system options.

 $\mathbf{I}$ 

 $\mathbf{I}$ 

Run the Chipset Features Setup as follows:

1. Choose "CHIPSET FEATURES SETUP" from the Main Menu and a screen with a list of options appears.

> ROM PCI/ISA BIOS CHIPSET FEATURES SETUP AWARD SOFTWARE, INC.

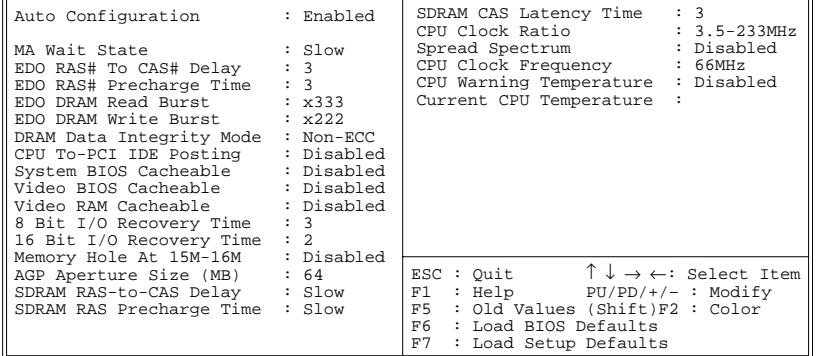

2. Use one of the arrow keys to move between options and modify the selected options by using  $PgUp/PgDn/+/$ keys.

A short description of screen options follows:

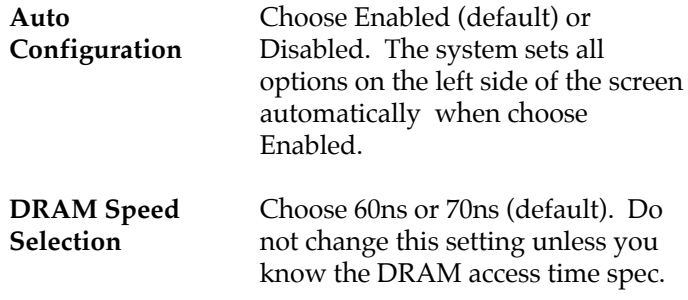

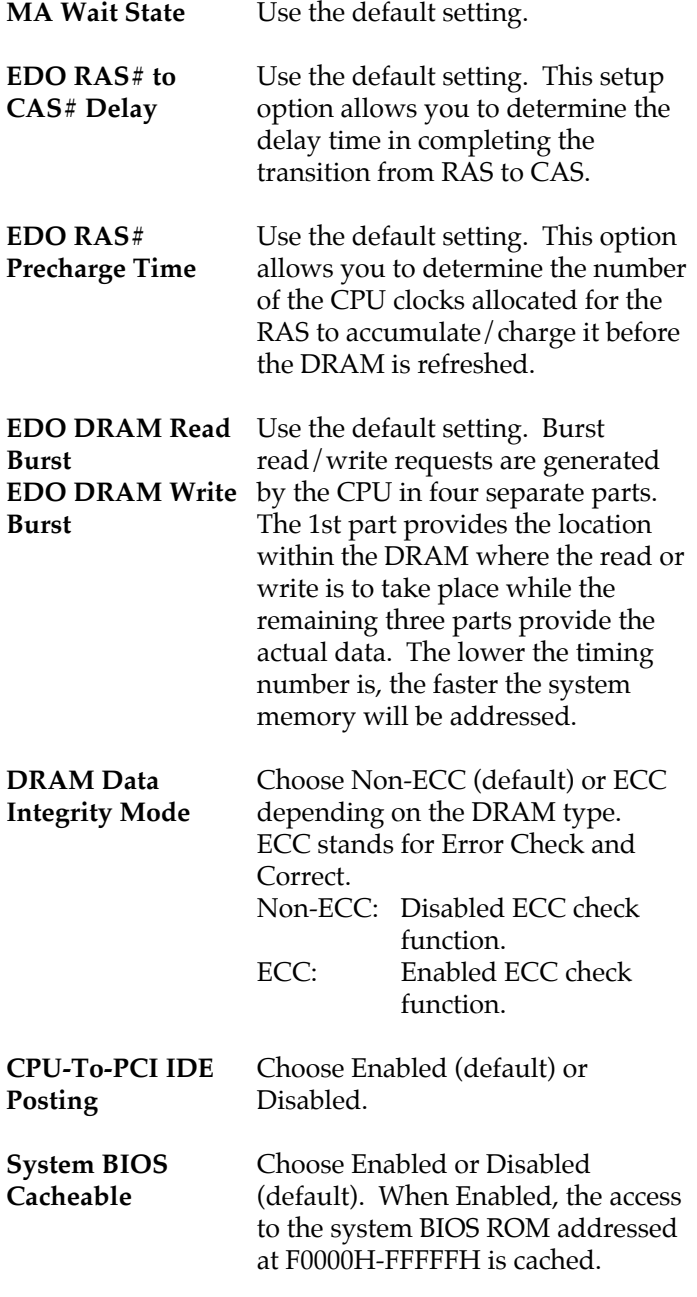

Award BIOS Setup **25**

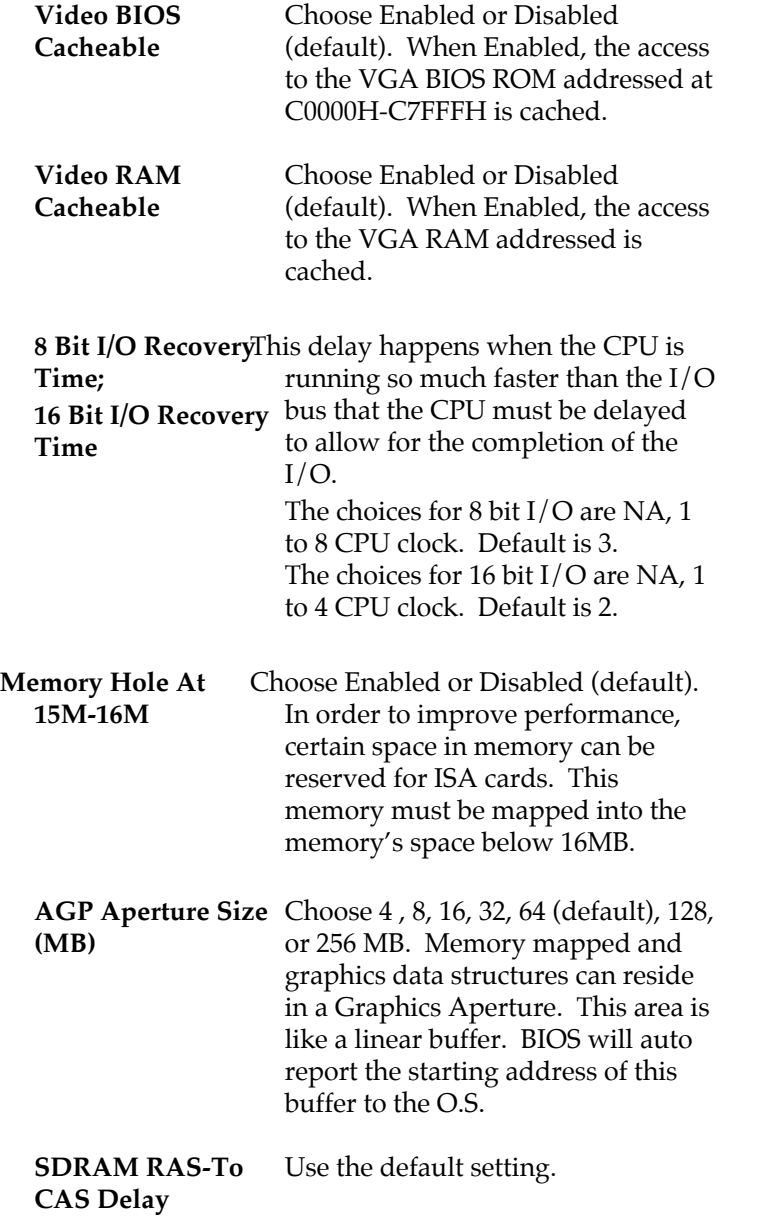

**26**

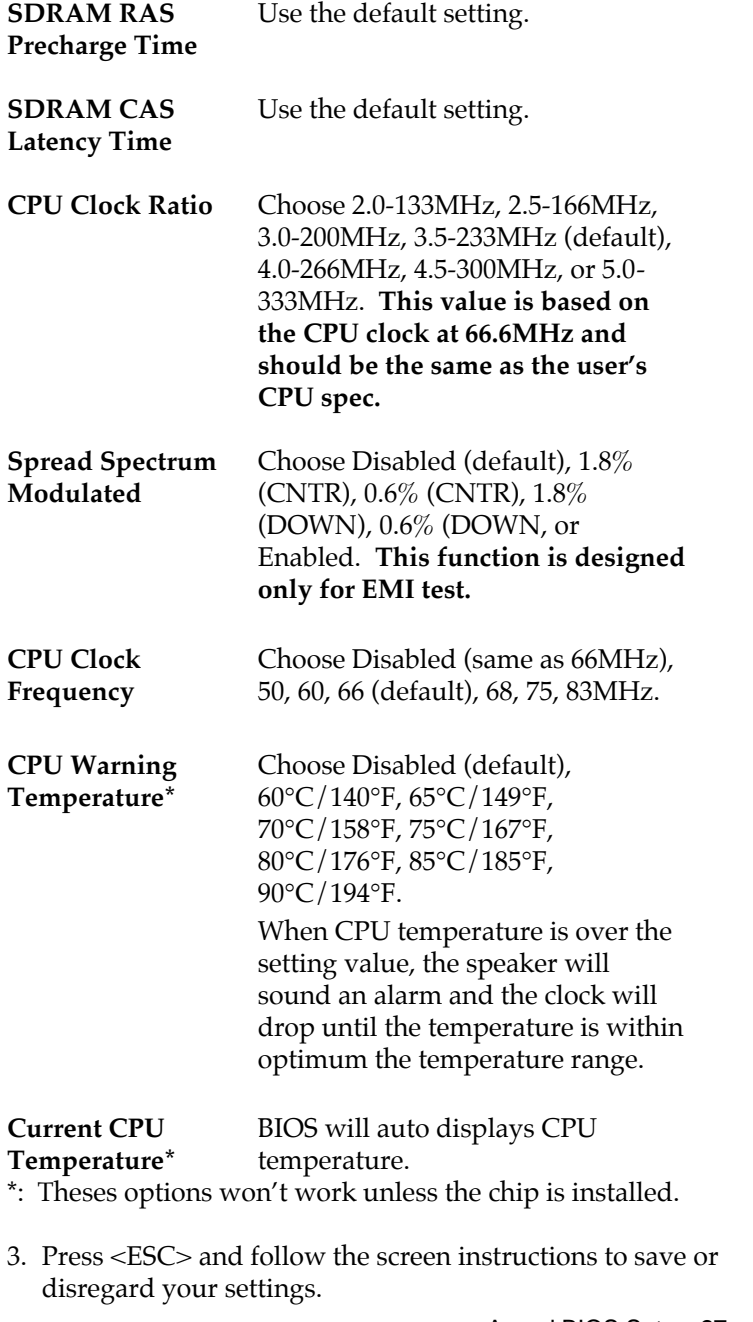

Award BIOS Setup **27**

# **Power Management Setup**

Power Management Setup sets the system's power saving functions.

 $\overline{\phantom{a}}$ 

 $\mathbf{I}$ 

1. Choose "POWER MANAGEMENT SETUP" from the Main Menu and a screen with a list of options appears.

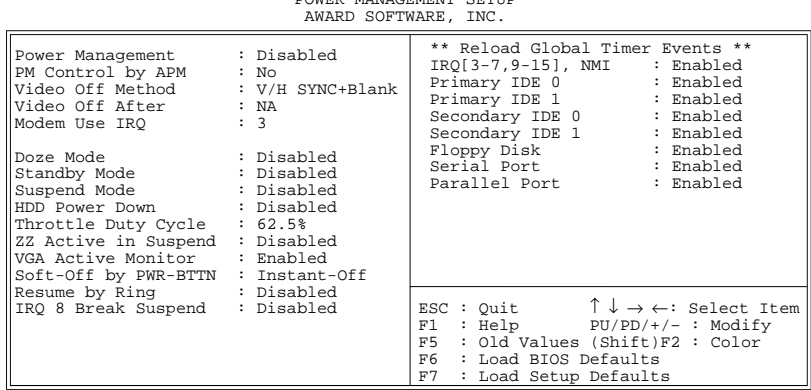

ROM PCI/ISA BIOS POWER MANAGEMENT SETUP

2. Use one of the arrow keys to move between options and modify the selected options by using PgUp/PgDn/+/– keys.

A short description of screen options follows:

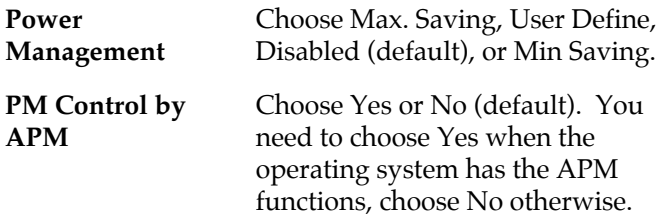

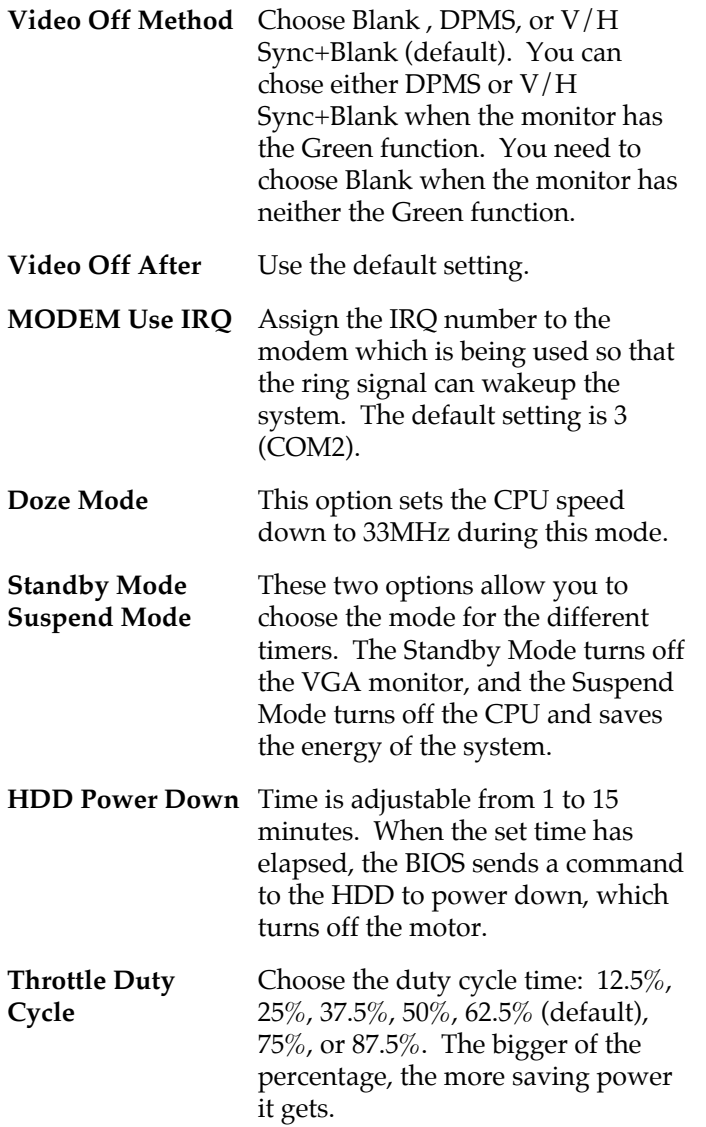

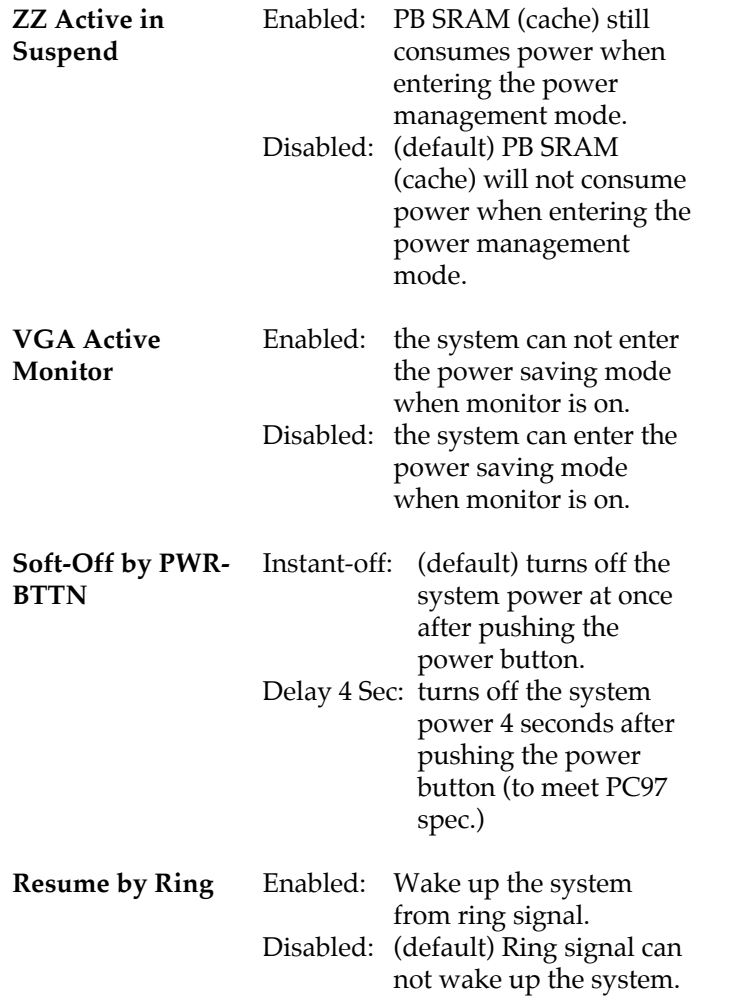

 $\overline{1}$ 

 $\mathbf I$ 

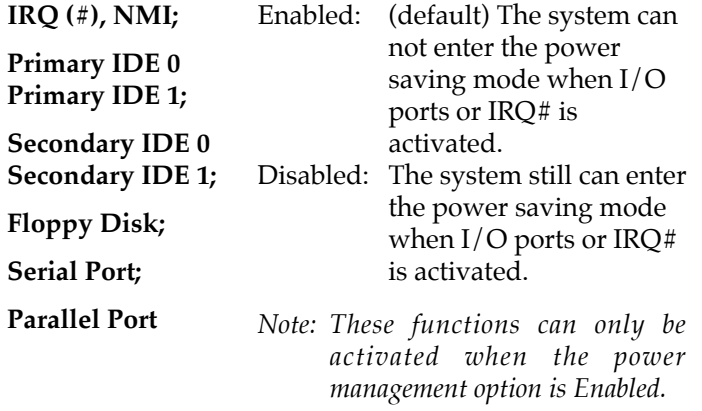

3. Press <ESC> and follow the screen instructions to save or disregard your settings.

# **PnP/PCI Configuration Setup**

PnP/PCI Configuration Setup configures the PCI bus slots.

 $\mathbf{I}$ 

 $\mathbf{I}$ 

Run the Chipset Features Setup as follows:

1. Choose "PnP/PCI CONFIGURATION SETUP" from the Main Menu and a screen with a list of options appears.

> ROM PCI/ISA BIOS PNP/PCI CONFIGURATION AWARD SOFTWARE, INC.

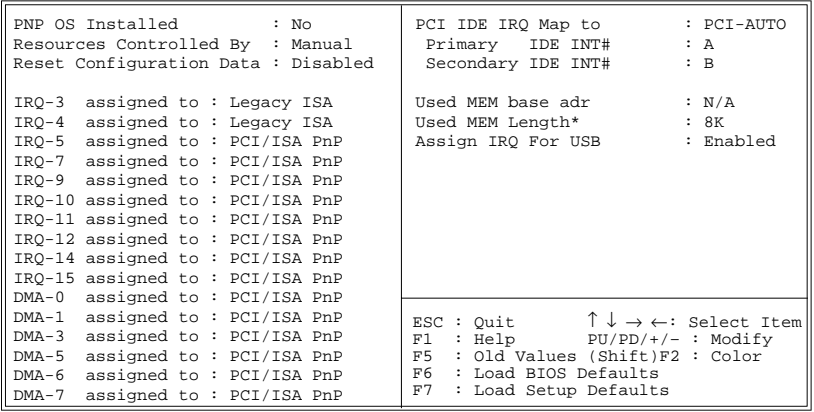

2. Use one of the arrow keys to move between options and modify the selected options by using  $\frac{PgUp}{PgDn}/+/$ keys.

A short description of screen options follows:

- **PNP OS Installed** Yes: OS supports Plug and Play function. No (default): OS doesn't support Plug and Play function.
	- *Note: BIOS will automaticaly disable all PnP resources except the boot device card when select Yes on Non-PnP OS.*

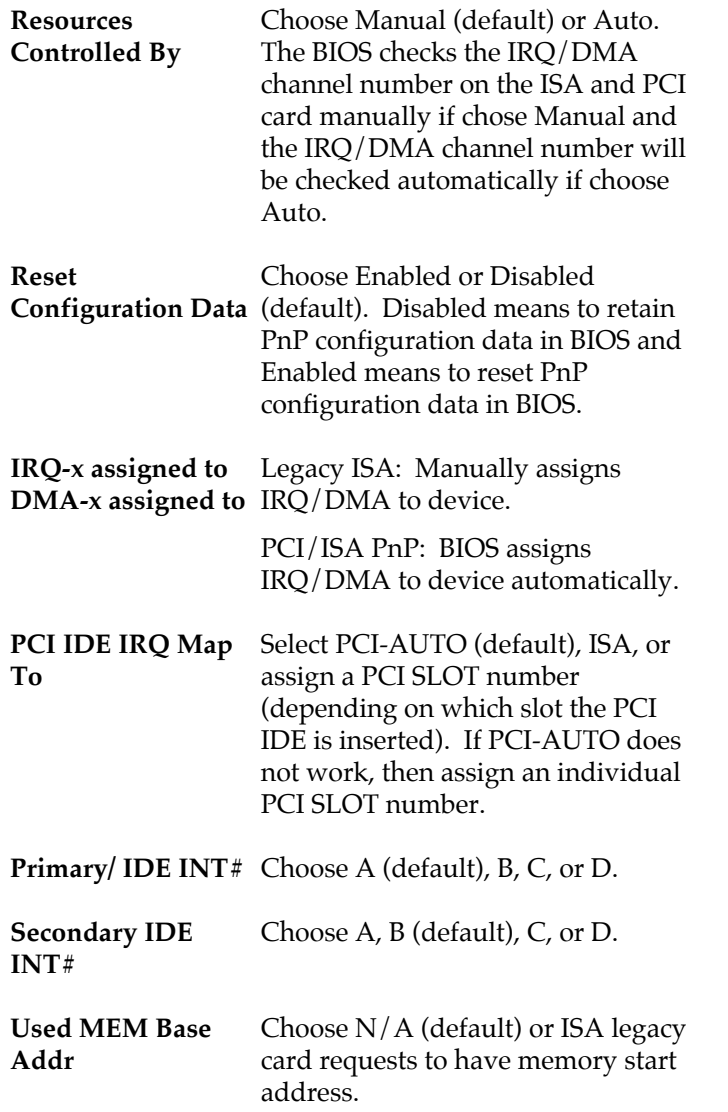

**Used MEM Length\*** Choose 8K, 16K, 32K, or 64K. With the above two functions, users can define where the used memory address is located and its corresponding length of the legacy area. BIOS will skip the UMB area which is used by the legacy device to avoid memory space conflict. \* This function actives only when the "Used MEM Base Addr" is chosen. **Assign IRQ for USB** Choose Enabled (default) or Disabled. Enabled: Add one IRQ to USB controller. Deisabled: Remove IRQ from USB controller. The system will have extra IRQ for other devices but the USB controller will still not disabled (only IRQ was removed.)

3. Press <ESC> and follow the screen instructions to save or disregard your settings.

### **Load Setup Defaults**

Load Setup Defaults option loads the default system values to the system configuration fields. If the CMOS is corrupted the defaults are loaded automatically. Choose this option and the following message appears:

"Load Setup Defaults (Y/N)? N"

To use the Setup defaults, change the prompt to "Y" and press <Enter>.

### **Integrated Peripherals**

Integrated Peripherals option changes the values of the chipset registers. These registers control system options in the computer.

1. Choose "INTEGRATED PERIPHERALS" from the Main Menu and a screen with a list of options appears.

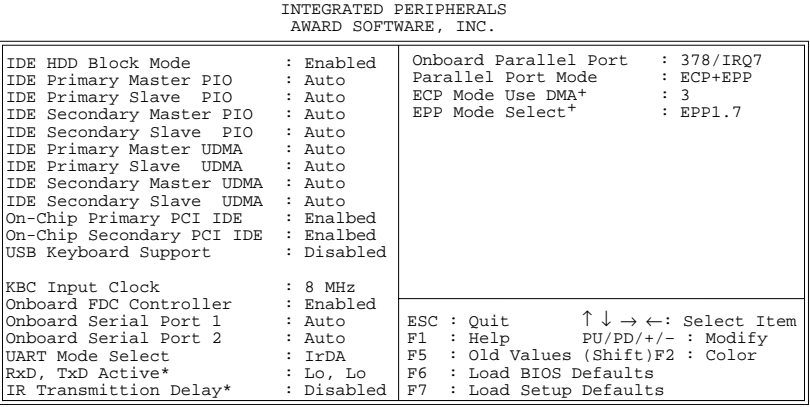

ROM PCI/ISA BIOS

\*: These options will not be displayed unless ASKIR or IrDA is selected in UART Mode option. +: These two options will not be displayed unless EPP/ECP function is selected.

2. Use one of the arrow keys to move between options and modify the selected options by using  $PgUp/\overline{Pg}Dn/+/$ keys.

A short description of screen options follows:

**IDE HDD Block Mode** Choose Enabled (default) or Disabled. If your hard disk size is larger than 540MB, choose Enabled, and, if you are using the IDE HDD Auto Detection option, the BIOS will choose this option automatically. (Note: Some HDDs of old models don't provide this feature.)

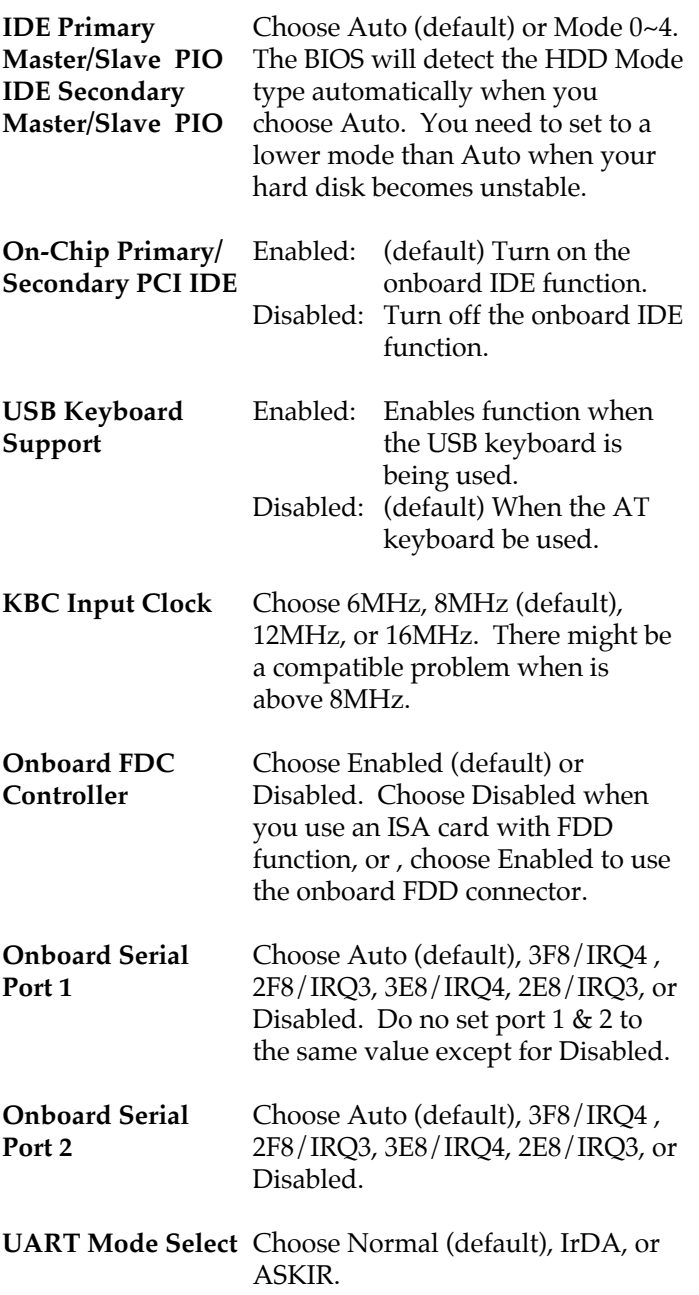

 $\mathbf{I}$ 

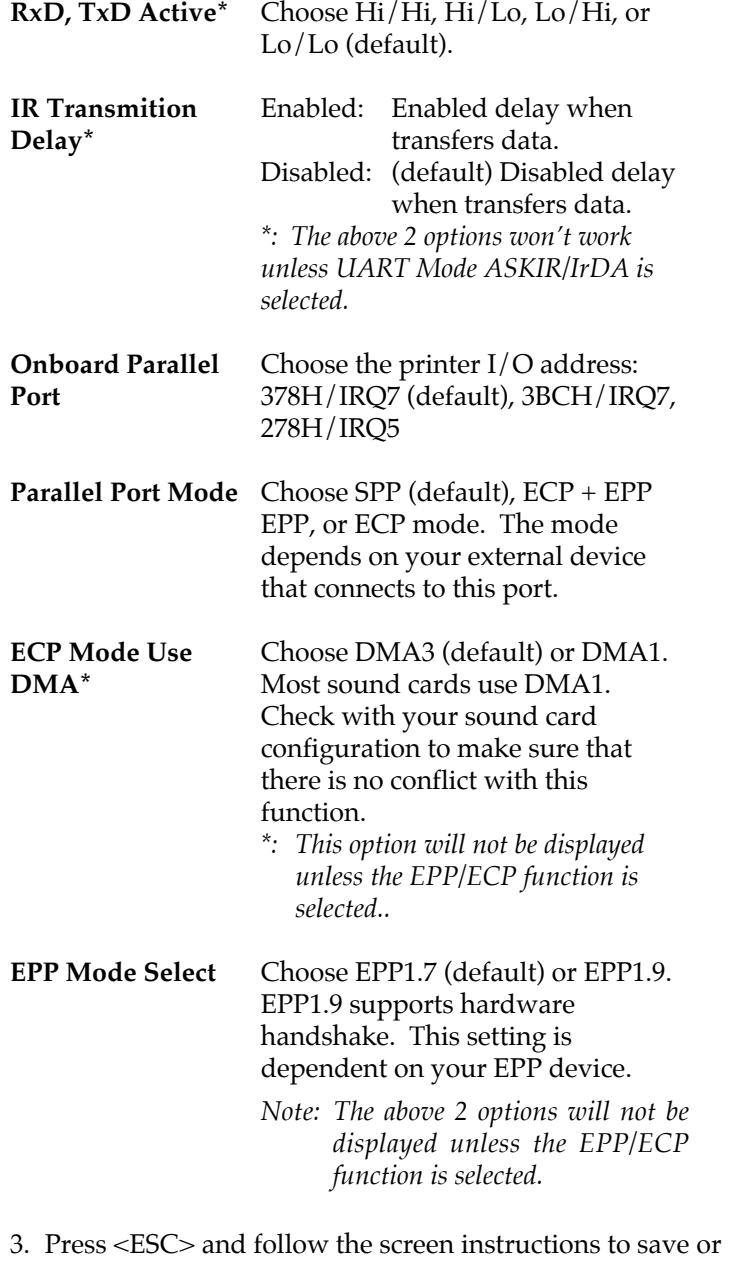

disregard your settings.

Award BIOS Setup **37**

#### **Supervisor/User Password**

These two options allows you to set your system passwords. Normally, supervisor has a higher right to change the CMOS setup option than the user. The way to set up the passwords for both Supervisor and User are as follow:

- 1. Choose "Change Password" in the Main Menu and press <Enter>. The following message appears:
	- "Enter Password:"
- 2. The first time you run this option, enter your password up to only 8 characters and press <Enter>. The screen does not display the entered characters.
- 3. After you enter the password, the following message appears prompting you to confirm the password:

"Confirm Password:"

- 4. Enter exact the same password you just typed again to confirm the password and press <Enter>.
- 5. Move the cursor to Save & Exit Setup to save the password.
- 6. If you need to delete the password you entered before, choose the Supervisor Password and press <Enter>. It will delete the password that you had before.
- 7. Move the cursor to Save & Exit Setup to save the option you did, otherwise the old password will still be there when you turn on your machine next time.
- 8. Press <ESC> to exit to the Main Menu.
- *Note: If you forget or lose the password, the only way to access the system is to clear the CMOS RAM by setting JBAT1. All setup information will be lost and you need to run the BIOS setup program again.*

## **IDE HDD Auto Detection**

IDE HDD Auto Detection detects the parameters of an IDE hard disk drive and automatically enters them to the Standard CMOS Setup screen.

The screen will ask you to select a specific hard disk for Primary Master after you select this option. If you accept a hard disk detected by the BIOS, you can enter "Y" to confirm and then press <Enter> to check next hard disk. This function allows you to check four hard disks and you may press the <ESC> after the <Enter> to skip this function and go back to the Main Menu.

# **Save & Exit Setup**

Save & Exit Setup allows you to save all modifications you have specified into the CMOS memory. Highlight this option on the Main Menu and the following message appears:

SAVE to CMOS and EXIT (Y/N)? Y

Press <Enter> key to save the configuration changes.

# **Exit Without Saving**

Exit Without Saving allows you to exit the Setup utility without saving the modifications that you have specified. Highlight this option on the Main Menu and the following message appears:

Quit Without Saving (Y/N)? N

You may change the prompt to "Y" and press <Enter>key to leave this option.